## **VADEMECUM INSERIMENTO FILE REGISTRO ELETTRONICO (AGGIORNAMENTO 2019/2020)**

## PER I COORDINATORI

Accedere al registro elettronico e selezionare la classe in cui si è Coordinatore

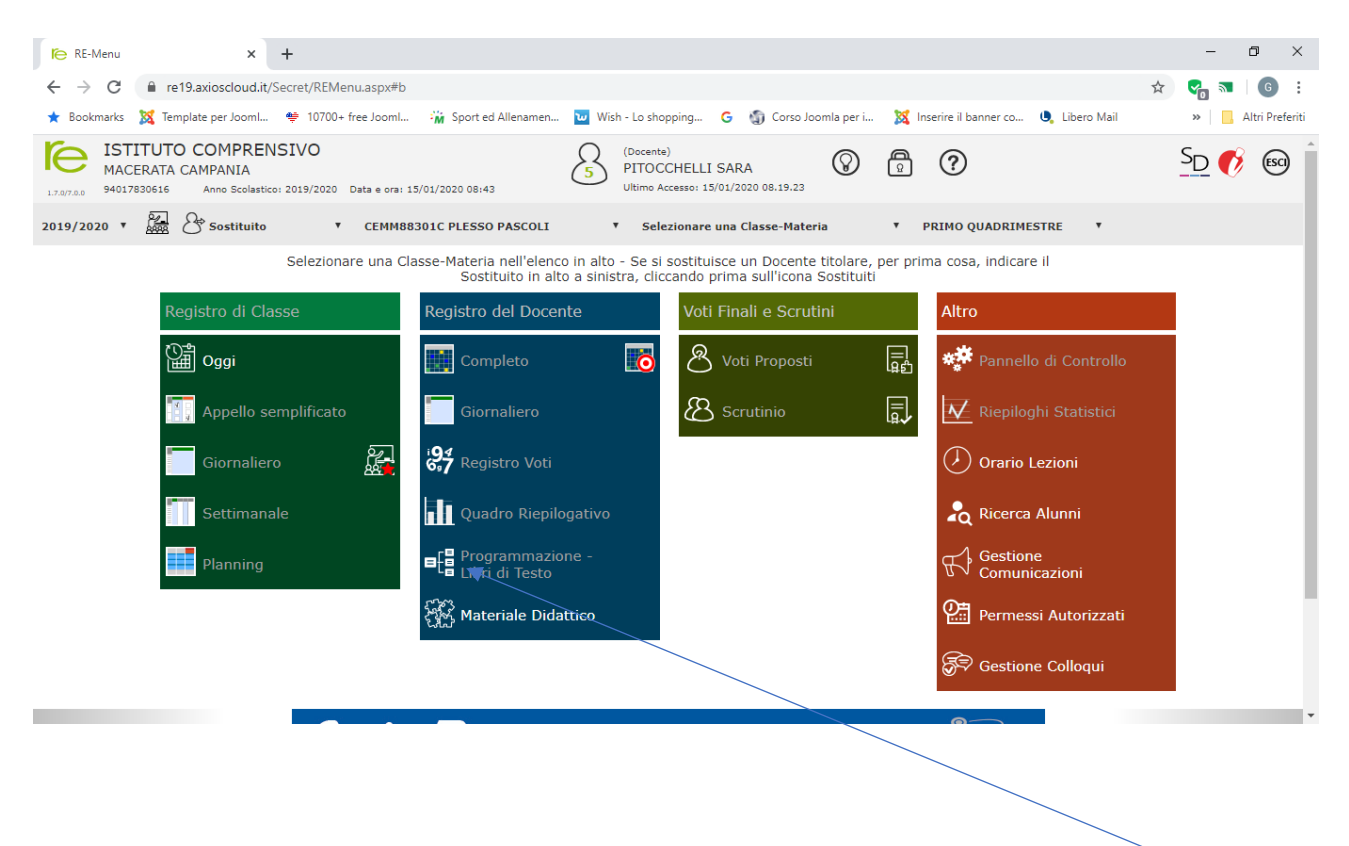

Successivamente nell'area blu "Registro del Docente" cliccare su "Programmazione Libri di testo"

Si apre la finestra sottostante e bisogna cliccare su "Didattica – gestione team"

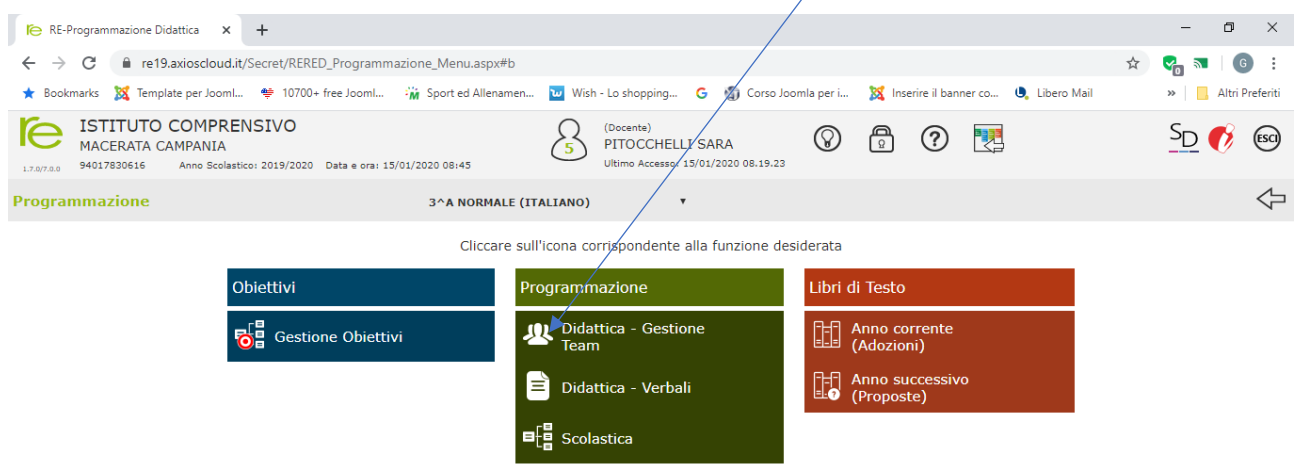

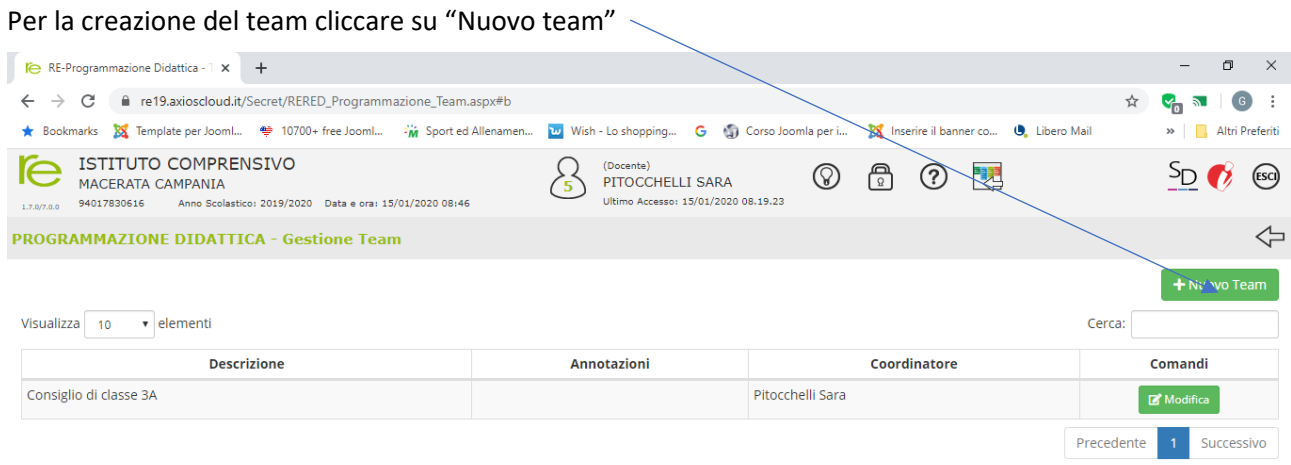

Si apre la finestra sottostante:

- 1) nel riquadro "Descrizione team" inserire "Consiglio di classe...";
- 2) scegliere la classe dal riquadro "Selezione classi";
- 3) cliccare sulla freccetta di colore verde per caricare tutto il team

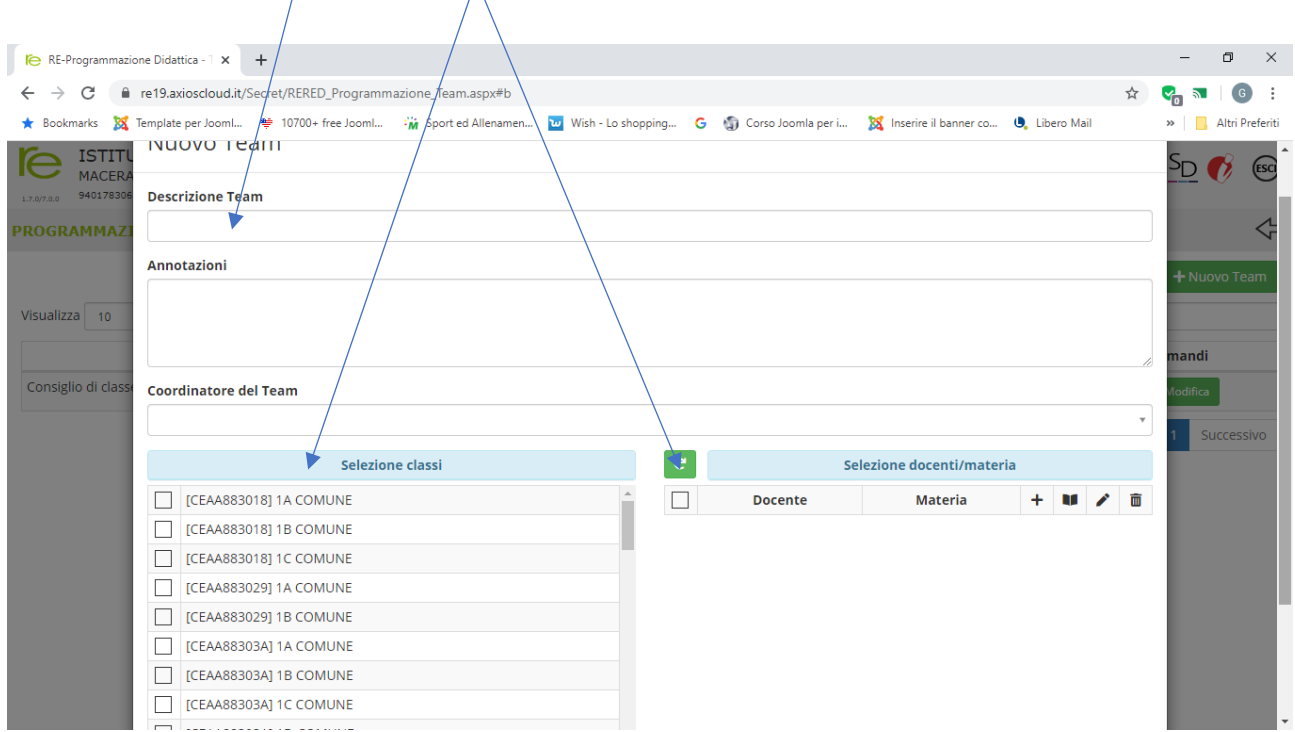

Nella creazione del team verificare la corrispondenza dei docenti al CdC, e abilitare con il segno di spunta le quattro funzioni, salvare e chiudere la finestra.

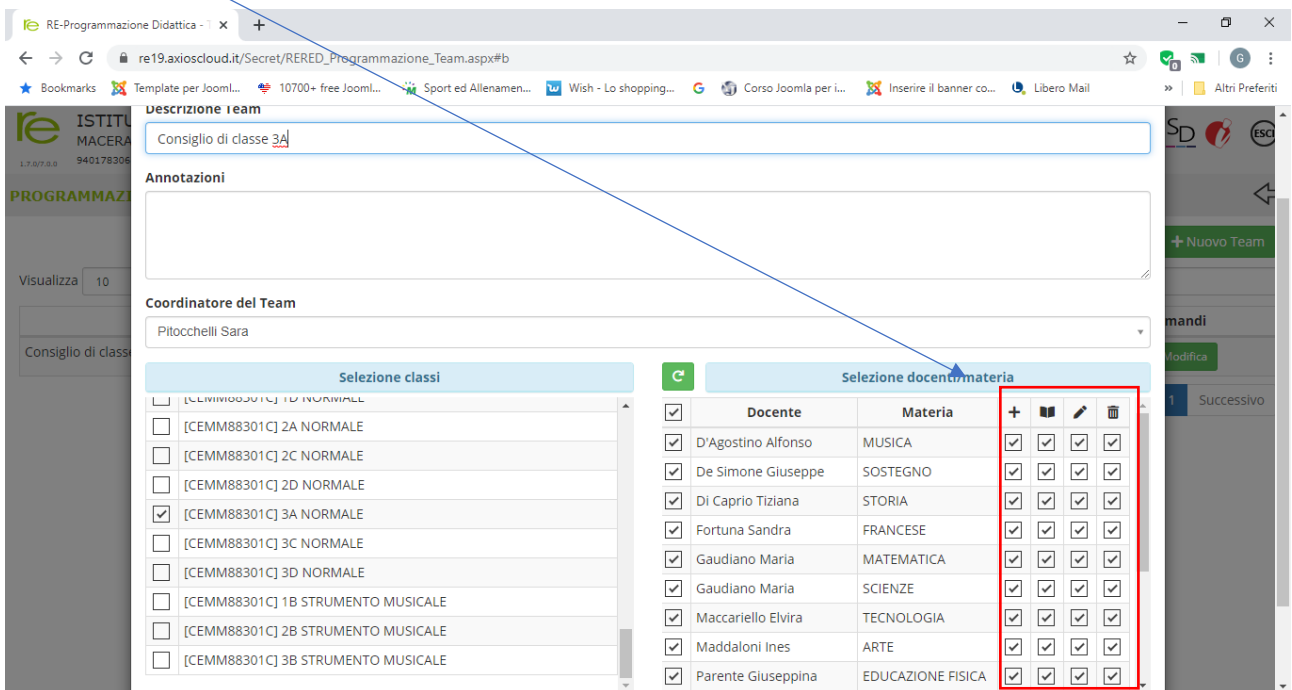

Tornare nella finestra programmazione del registro docente e cliccare su Didattica verbali

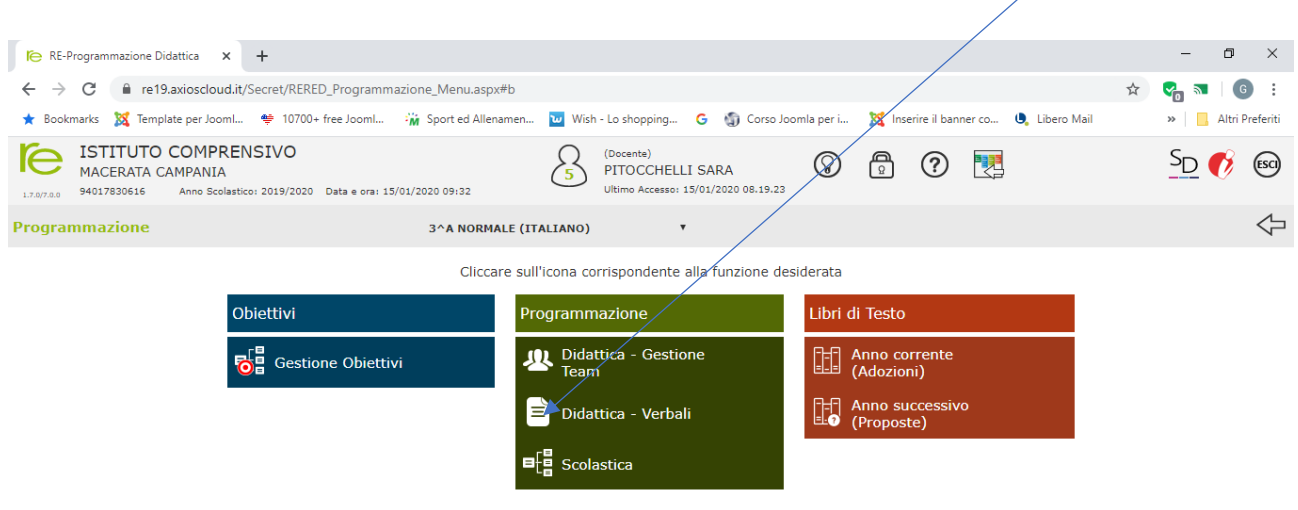

Nella finestra corrispondente nel menu a tendina "Selezione Team" scegliere il CdC nel quale è necessario inserire il file.

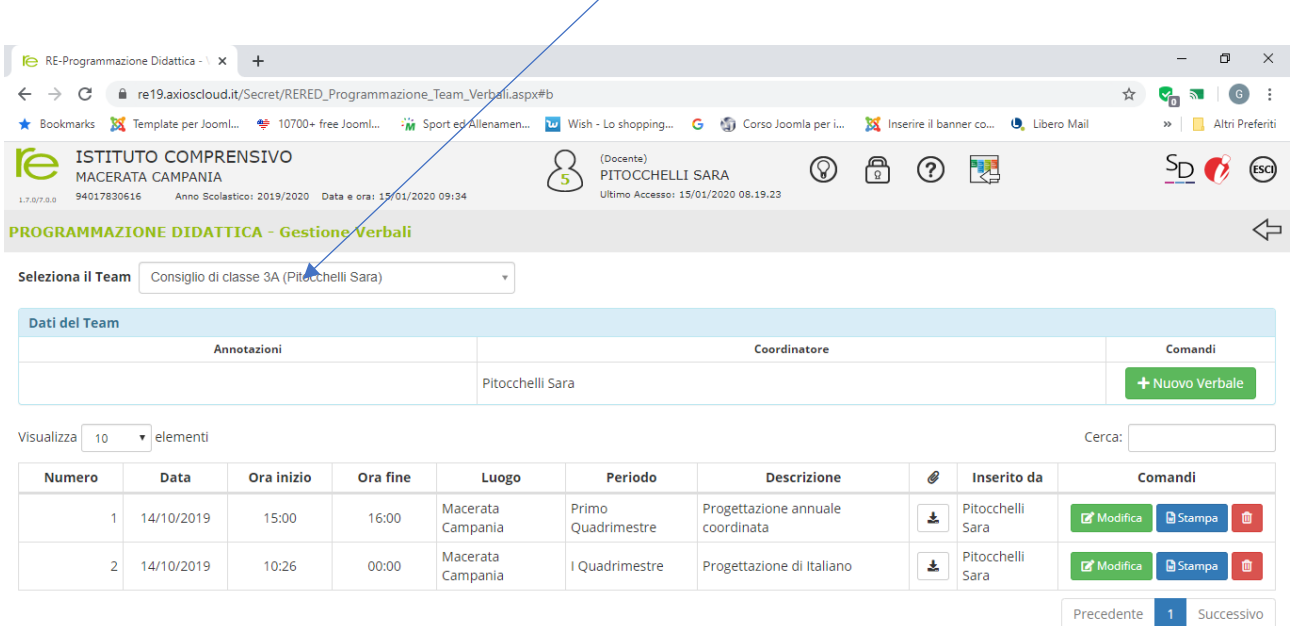

NB: il coordinatore da questo punto in poi dovrà inserire: Programmazione coordinata, iniziale e finale.

Non devono essere allegati i file dei verbali.

Si riporta la schermata di esempio con i dati compilati per l'inserimento della programmazione coordinata annuale.

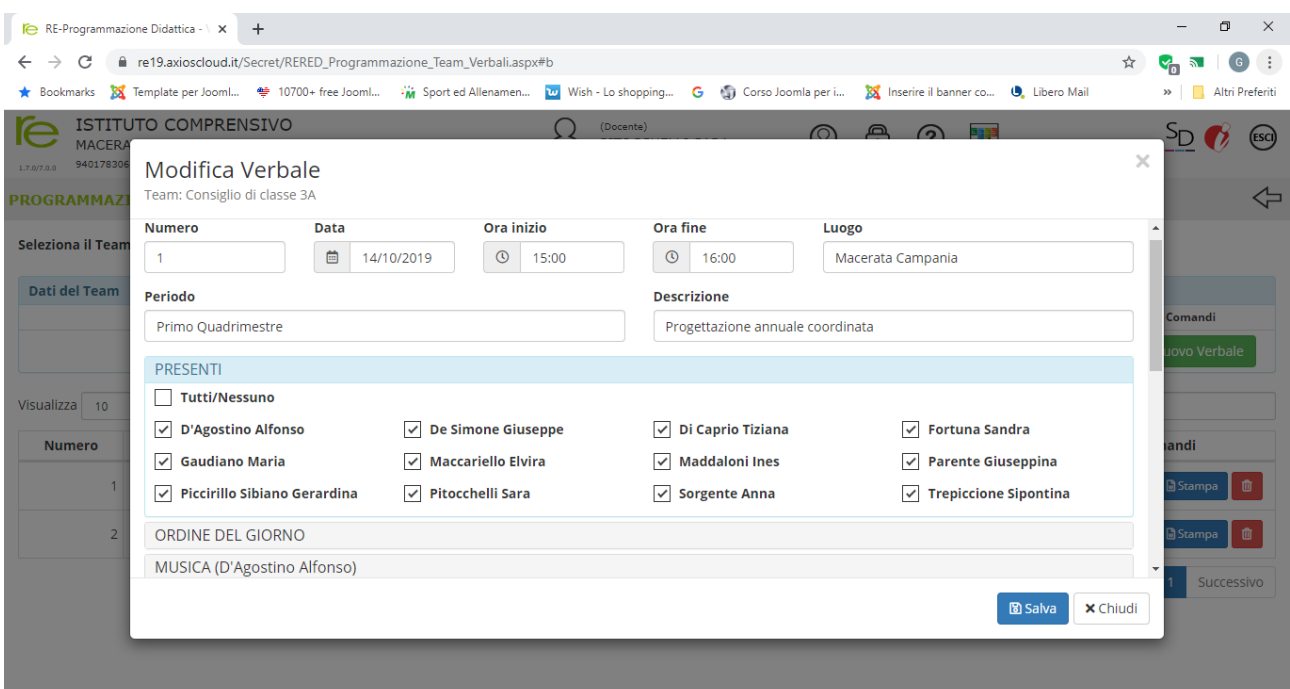

Successivamente, scendere la barra di scorrimento fino ad arrivare alla voce allegato, per inserire il file

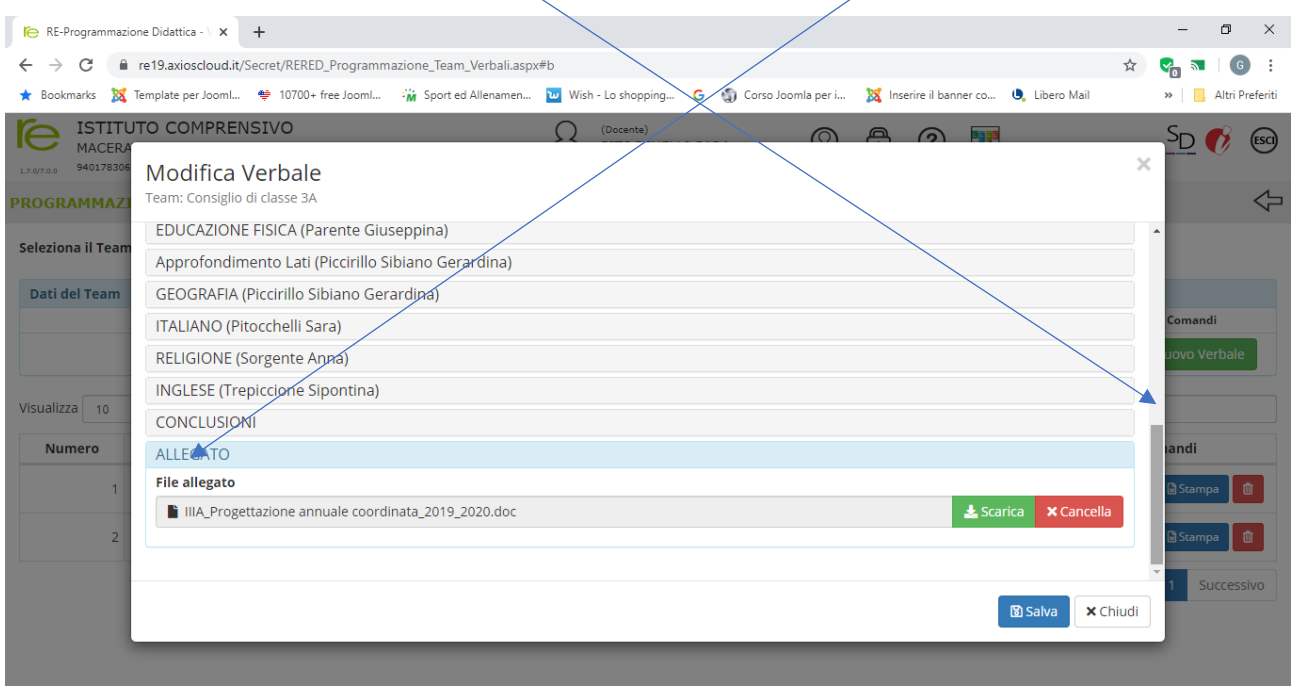

Per i docenti non coordinatori

Ogni singolo docente potrà inserire la propria programmazione disciplinare seguendo la procedura per allegare i file suddetta, ricordandosi di selezionare sempre il CdC di riferimento.